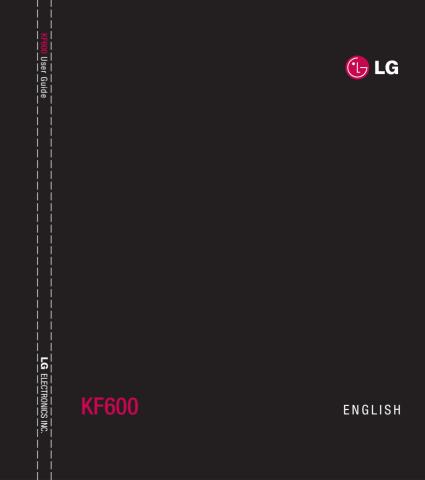

CE 0168 www.lgmobile.com

MMBB0271167 (1.0) W

KF600\_Open\_UAE\_1.0\_0310.indd 1

2008.3.10 2:0:56 PM

Bluetooth QD ID B012723

KF600\_Open\_UAE\_1.0\_0310.indd 2 2008.3.10 2:0:56 PM

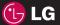

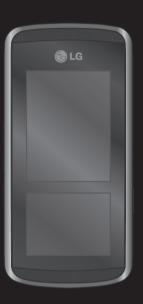

Some of contents in this manual may differ from your phone depending on the software of the phone or your service provider.

KF600 User Guide

Congratulations on your purchase of the advanced and compact KF600 phone by LG, designed to operate with the latest digital mobile communication technology.

BROWSER 01 CALL LOGS 02 T00LS 03 MULTIMEDIA 04 MESSAGING 05 MY STUFF 06 PROFILES 07 CONTACTS 08 SETTINGS 09

ACCESSORIES 10

# **Contents**

| etting to know your phone     | Information                      | 20 |
|-------------------------------|----------------------------------|----|
| nstalling the SIM and battery | Call Logs                        |    |
| Memory card                   | All calls                        |    |
| Menu map                      | Missed calls                     |    |
| •                             | Received calls                   | 21 |
| our standby screen            | Call duration                    | 22 |
| rowser                        | Call costs                       | 22 |
| lome18                        | Data information                 | 22 |
| ookmarks18                    | Tools                            |    |
| nter address18                | Alarm clock                      | 23 |
| listory18                     | Calendar                         | 23 |
| aved pages18                  | Adding an event to your calendar | 23 |
| rowser Settings19             | Editing a calendar event         | 24 |
| Network profiles19            | Sharing a calendar event         | 25 |
| Rendering mode19              | Calculator                       | 25 |
| Cache                         | Memo                             | 26 |
| Cookies                       | Stop watch                       | 26 |
| Security certificates         | Unit converter                   | 26 |
| Show image19                  | World clock                      | 26 |
| JavaScript19                  | SIM services                     | 27 |
| Storage location20            |                                  |    |

| Multimedia            |    | Settings           | 42 |
|-----------------------|----|--------------------|----|
| MP3 player2           | 28 | Text message       | 42 |
| Camera3               | 80 | Multimedia message | 42 |
| Video camera3         | 32 | Email              | 43 |
| FM radio3             | 32 | Voicemail number   | 44 |
| Voice recorder3       | 3  | Service message    | 44 |
|                       |    | Info message       | 45 |
| Messaging             |    |                    |    |
| New message3          | 34 | My stuff           |    |
| Text 3                | 34 | Images             | 46 |
| Multimedia3           | 35 | Sounds             | 48 |
| Email3                | 36 | Videos             | 48 |
| Bluetooth message3    | 37 | Documents          | 49 |
| Inbox3                | 88 | Others             | 49 |
| Mailbox3              | 88 | Games & Apps       | 50 |
| Drafts 3              | 19 | External memory    | 50 |
| Outbox3               | 19 | D (!)              |    |
| Sent Items            | 19 | Profiles           |    |
| Listen to voicemail4  | 10 | Activate           |    |
| Info messages4        |    | Personalise        | 51 |
| Read4                 |    |                    |    |
| Topics4               | 10 |                    |    |
| Templates4            |    |                    |    |
| Text templates4       |    |                    |    |
| Multimedia templates4 |    |                    |    |

# **Contents**

| Contacts          | Home screen shortcut     | 5    |
|-------------------|--------------------------|------|
| Search52          | Theme                    | 56   |
| New contact 52    | Menu style               | 56   |
| Speed dials53     | Main font style          | 56   |
| Groups53          | Dialing font style       | 56   |
| Copy all54        | Standby text             | 56   |
| Delete all54      | Network name             | 56   |
| Settings 54       | InteractPad™ calibration | . 56 |
| Information54     | Connectivity             | . 56 |
| 0-45              | Bluetooth                | 56   |
| Settings          | Network                  | 59   |
| Date & Time       | USB connection           |      |
| Set date55        | Call                     |      |
| Date format55     | Call divert              |      |
| Set time55        | Answer mode              |      |
| Time format55     | Send my number           |      |
| Auto update55     | Call waiting             |      |
| Languages55       | Minute minder            |      |
| Screen            | Auto redial              |      |
| Wallpaper55       | Send DTMF tones          |      |
| Backlight timer55 | Security                 |      |
| Brightness55      | PIN code request         |      |

| Phone lock64                            |
|-----------------------------------------|
| InteractPad™ lock64                     |
| Call barring64                          |
| Fixed dial number65                     |
| Change codes65                          |
| Flight mode65                           |
| Power save                              |
| Reset66                                 |
| Memory manager66                        |
| Accessories67                           |
| Network service68                       |
| Technical data68                        |
| For your safety70                       |
| Guidelines for safe and efficient use71 |

# Getting to know your phone

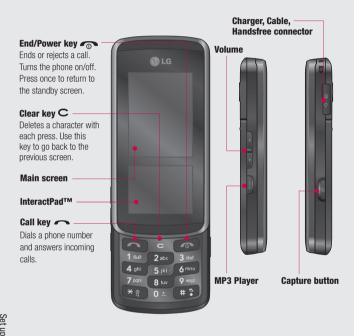

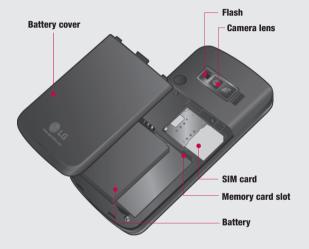

# Installing the SIM and battery

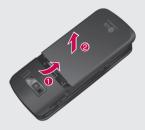

### 1 Remove the battery cover

Slide the battery cover towards the bottom of the phone and away from it.

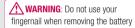

warning: Do not remove the battery when the phone is switched on, as this may damage the phone.

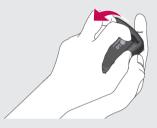

# 2 Remove the battery

Lever the bottom edge of the battery and remove it carefully from the battery compartment.

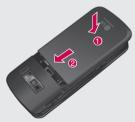

### 5 Replace the battery cover

Slide the battery cover towards the top of the phone until it clicks into place.

Set up | 10

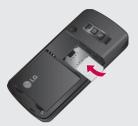

### 3 Install the SIM card

Slide the SIM card into the SIM card holder. Make sure that the gold contact area on the card is facing downwards. To remove the SIM card, pull it gently in the reverse direction.

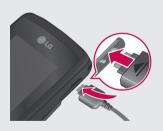

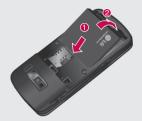

### 4 Install the battery

Insert the top of the battery first into the top edge of the battery compartment. Ensure the battery contacts align with the terminals on the phone. Press down the bottom of the battery until it clips into place.

# 6 Charging your phone

Pull open the cover of the charger socket on the side of your KF600. Insert the charger and plug into a mains electricity socket. Your KF600 will need to be charged until a message reading Fully Charged appears on screen.

Set up

# Memory card

### Installing a memory card

Expand the memory space available on your phone using a memory card. The KF600 will support up to a 2 GB memory card.

- Remove the battery cover and battery as hefore
- 2 Insert the memory card. Slide the memory card into the slot at the top, until it clicks into place. Make sure that the gold contact area is facing upwards.

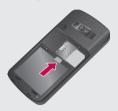

3 Replace the battery cover as before.

### Formatting the memory card

If your memory card is already formatted, you can begin using it. If your card isn't formatted you will need to do so.

1 From the standby screen touch • • and select ( ).

- 2 Choose Memory manager and select **External memory.**
- 3 Touch Format and enter the password. which is set to 0000 as default. Your card will be formatted and ready to use.
- 4 To view the new formatted folders on your KF600 touch ?? and select . Choose External Memory. You'll see five folders: Images, Sounds, Videos, Documents and Others

For more details on using a memory card, see page 46.

\*\* WARNING: When you format your memory card, all the content will be wiped. If you do not want to lose the data on your memory card, back it up first.

### Transferring your contacts

To transfer your contacts from your SIM to your phone:

- 1 From the standby screen touch ??, and choose .
- 2 Select Copy all.
- 3 Choose Phone to SIM then Keep original or Delete original.
- 4 Touch **Yes** to confirm

12

# Menu map

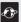

### BROWSER

- 1 Home
- 2 Bookmarks
- 3 Enter address
- 4 History
- 5 Saved pages
- 6 Browser Settings
- 7 Information

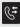

### CALL LOGS

- 1 All calls
- 2 Missed calls
- 3 Dialled calls
- 4 Received calls
- 5 Call duration
- 6 Call costs
- 7 Data information

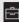

#### TOOLS

- 1 Alarm clock
- 2 Calendar 3 Calculator
- 4 Memo
- 5 Stop watch
- 6 Unit converter
- 7 World clock
- 8 SIM services

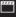

### MULTIMEDIA

- 1 MP3 player 2 Camera
- 3 Video camera
- 4 FM radio
- 5 Voice recorder

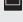

### MESSAGING

- 1 New message 2 Inhox
- 3 Mailbox
- 4 Drafts
- 5 Outbox 6 Sent Items
- 7 Listen to voicemail
- 8 Info messages
- 9 Templates
- 0 Settings

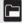

### MY STUFF

- 1 Images 2 Sounds
  - 3 Videos
  - 4 Documents
  - 5 Others
  - 6 Games & Apps
  - 7 External memory

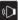

### **PROFILES**

- 1 General
- 2 Silent
- 4 Outdoor
- 5 Headset
- 3 Vibrate only

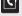

#### CONTACTS 1 Search

- 2 New contact
- 3 Speed dials
- 4 Groups
- 5 Copy all
- 6 Delete all
- 7 Settings
- 8 Information

### SETTINGS

- 1 Date & Time 2 Language
- 3 Screen
- 4 Connectivity
- 5 Call
- 6 Security
- 7 Flight mode 8 Power save
- 9 Reset
- 0 Memory manager

InteractPad tips

The standby screen is also a great place to get accustomed to the InteractPad.

To select an item touch the icon on the touch screen accurately. Your KF600 will vibrate slightly when it recognises you've touched an option.

- There's no need to press too hard, the InteractPad is sensitive enough to pick up on a light yet firm touch.
- Use the tip of your finger to touch the option you require. Be careful not to touch any other keys around it.
- When the screen light is off, press the camera key on the right hand side of the phone to restore the standby screen.
- Don't cover the phone with a case or cover as the InteractPad will not work with any material covering it.

When you enter an options menu, the touch screen will provide a four way arrow pad. Either touch the arrows to move through a menu one item at a time, or slide your finger across the InteractPad in the direction you want to move.

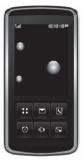

▲ standby screen

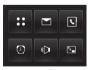

▲ InteractPad<sup>™</sup>

Your standby screen

14

The quick keys provide easy, one-touch access to your most used functions.

Touch to open the main menu.

Touch to create and send an SMS message. See page 34 for details.

Touch to open your address book. Your contacts are displayed as a alphabetical list. You can also

 a alphabetical list. You can also create new contacts and edit existing ones. See page 52 for details.

Tap to set the alarm function.

Touch to choose a sound profile for your phone.

Touch to close the quick keys and lock the InteractPad. Press the camera key once to unlock.

### The main menu

The main menu provides nine menu options. To open the menu:

- 1 Touch ::.
- 2 The main menu will appear on the main screen. The InteractPad will display four directional arrows.
- 3 Touch the arrows to move around the main menu one icon at a time.
- 4 When the option you require is circled, touch **0K** to open.

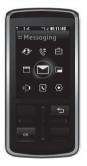

▲ main menu

Your standby screen

# Your standby screen

### The status bar

The status bar indicates, using various icons, things like signal strength, new messages and battery life as well as telling you whether your Bluetooth is active.

Below is a table which explains the meaning of icons you're likely to see in the status bar.

| lcon      | Description                                        |
|-----------|----------------------------------------------------|
|           | Network signal strength (number of bars will vary) |
| 7         | No network signal                                  |
| (IIII)    | Remaining battery life                             |
|           | Battery empty                                      |
| $\bowtie$ | New MSG                                            |
| 0.0       | New voice message                                  |
|           | Message inbox is full                              |
| U         | An alarm is set                                    |
|           | Vibrate profile in use                             |

| lcon | Description             |
|------|-------------------------|
| 1    | General profile in use  |
| Q    | Outdoor profile in use  |
| "h   | Silent profile in use   |
| R    | Headset profile in use  |
| 4    | Calls are diverted      |
| GB.  | GPRS available          |
|      | EDGE available          |
| R    | Roaming                 |
|      | Flight mode is selected |
| *    | Bluetooth               |
|      |                         |

Your standby screen

# **Browser**

You can access various WAP (Wireless Application Protocol) services such as banking, news, weather reports and flight information. These services are specially designed for mobile phones and they are maintained by WAP service providers.

Check the availability of WAP services, pricing and tariffs with your network operator and/or the service provider whose service you wish to use. Service providers will also give you instructions on how to use their services. Once connected, the homepage is displayed. The content depends on the service provider. To exit the browser at any time, press the ( ) key. The phone will return to the idle menu.

# Navigating with the WAP browser

You can surf the Internet using either the phone keys or the WAP browser menu.

#### Using the phone keys

When surfing the Internet, the phone keys function differently to phone mode.

| 1000011 011 |                                  | 02 |
|-------------|----------------------------------|----|
| Key         | Description                      | 00 |
| ^           | Scrolls each line of the content | 03 |
| ~           | area                             |    |
| С           | Returns to the previous page     | 05 |
|             | Selects options and confirms     | 06 |
| OK ]        | actions                          | 07 |
|             |                                  | 08 |

# Using the WAP browser menu

There are various menu options available when surfing the Mobile Web.

**TIP!** The WAP browser menus may vary, depending on your browser version.

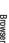

09

10

# **Browser**

### Home

#### Menu 1.1

Connects to a homepage. The homepage will be the site which is defined in the activated profile. It will be defined by the service provider if you have not defined it in the activated profile.

### **Bookmarks**

#### Menu 1 2

This menu allows you to store the URL of favourite web pages for easy access at a later time

### To create a bookmark

- 1 Press the left soft key Options.
- 2 Select Add new and press the OK key.
- 3 After entering the desired URL and title, press the **OK** key. After selecting a desired bookmark, the following options are available

- New bookmark: Select this to create a new bookmark.
- ► **New folder:** Select this to create a new folder
- Copy: Copy to the folder.
- Send URL via: Sends the selected bookmark via Text/Multimedia message and Fmail

# **Enter address**

#### Menu 1.3

You can connect directly to the site you want. After entering a specific URL, press the **OK** kev.

# History

### Menu 1.4

This menu will shows the recent browsing pages.

# Saved pages

### Menu 1.5

The phone can save the page on display as an offline file. Up to 30 pages can be saved.

TIP! Total capacity is up to 500kb.

Browser

# **Browser Settings**

Menu 1.6

You can set the profile, cache and security related to internet service.

# Network profiles (Menu 1.6.1)

A profile is the network information used to connect to the Internet

There are default profiles for some operators, stored in phone memory. It is impossible to rename default profiles.

Each profile has submenus as follows:

#### Activate

Activates the selected profile.

#### View

You can see the selected profile.

- ▶ **Edit:** You can edit the selected profile.
- ▶ New profile: You can add a new profile.
- ▶ **Delete:** Deletes the selected profile from the list.
- ► Reset all: Allows you to reset all profiles.

## Rendering mode (Menu 1.6.2)

- Normal: Displays all the information normally.
- Optimized: Displays all the information optimized.

## Cache (Menu 1.6.3)

The information or services you have accessed are saved in the cache memory of the phone.

**TIP!** A cache is a buffer memory, which is used to save data temporarily.

### Cookies (Menu 1.6.4)

Check whether a cookie is used or not.

# Security certificates (Menu 1.6.5)

You can see the list of personal certificates that have been stored in your phone.

# Show image (Menu 1.6.6)

Select whether to display image/avatar or not.

# JavaScript (Menu 1.6.7)

You can set the JavaScript working on and off.

01

02

03

05

06

07

08

09

10

Browser

# **Browser**

# Storage location (Menu 1.6.8)

- ▶ Phone: Displays memory used and memory available for storing new applications in the phone.
- ▶ External: Displays memory used and memory available for storing new applications in the external memory.

# Information

Menu 1.7

You can view the information of WAP browser version.

Browser

20

# Call Logs

You can check the record of missed received. and dialled calls only if the network supports the Calling Line Identification (CLI) within the service area

The number and name (if available) are displayed together with the date and time at which the call was made. You can also view call times

### All calls

Menu 2 1

You can view all lists of outgoing or incoming calls.

# Missed calls

Menu 2.2

This option lets you view the last 50 unanswered calls. You can also:

- View the number if available and call it, or save it in the Address Book
- Enter a new name for the number and save both in the Address Book
- Send a message by this number
- Delete the call from the list.

## Dialled calls

Menu 2.3

This option lets you view the last 50 outgoing calls (called or attempted). You can also:

02 03

- View the number if available and call it or save it in the Address Book Enter new name for the number and save.
- 04
- both in the Address Book Send a message by this number.
- Delete the call from the list

# Received calls

Menu 2 4

This option lets you view the last 50 incoming calls. You can also: View the number if available and call it or

- 09
- save it in the Address Book. Enter new name for the number and save
- both in the Address Book. Send a message by this number.
- Delete the call from the list

01

05 06

07 08

10

# **Call Logs**

### **Call duration**

#### Menu 2.5

# **Data information**

Menu 27

Allows you to view the duration of your incoming and outgoing calls. You can also reset the call times.

The following timers are available:

- Last call: Length of the last call.
- ▶ All calls: Total length of all calls made and incoming calls since the timer was last reset.
- Dialled calls: Length of the outgoing calls.
- ▶ Received calls: Length of the incoming calls.

You can check the amount of data transferred over the network through the GPRS information option.

In addition, you can also view how much time vou are online.

# Call costs

#### Menu 2 6

Allows you to check the cost of your last call, all calls, remaining and reset the cost. To reset the cost, you need PIN2 code.

22

# **Tools**

## Alarm clock

Menu 3.1

You can set the alarm clock to expire at a specified time.

- Select On and enter the alarm time you want.
- 2 Select the repeat period: Once, Daily, Mon-Fri. Mon-Sat. Sat-Sun.
- 3 Scroll down and choose whether you would like the alarm to Follow profile, Always sound or Always vibrate.
- 4 Scroll down to choose the alarm sound. Touch Search to select a new sound.
- 5 Scroll down and enter a name for the alarm or keep the suggested name.
- Touch Save.

TIP! You can set up to 5 alarms.

**TIP!** Although your phone is off, alarm function is working at the time set.

If you tap Snooze then after 5 minuites alarm is turn on again and if you tap QUIT, the message "Turn your phone on" is pop up.

# Calendar

the date

to set your event to.

time of your event.

Menu 3.2

# Adding an event to your calendar (Menu 3.2.1)

01

03

1 Select the date you would like to add an event to. You can choose a date either by scrolling to it using the InteractPad arrows or by touching and manually entering

TIP! Once you've already got an event saved

in your calendar, you will need to select Go to

date after touching | in order to enter a date

2 Touch **New** and enter the time you would

like your event to begin. Scroll down using

the InteractPad arrows and enter the end

02

04

05

06

07

08

09

10

Tools

# **Tools**

- 3 Scroll down again and choose whether you would like to set an Alarm for the event. Scroll left or right to see the available options. You can select for the alarm to go off at the starting time of the event or at a set period of time before the event starts to remind you the event is coming up.
- 4 Scroll down and enter a **Subject** for the event. Use the keypad to type letters and numbers.
- 5 Scroll down once more to select whether the event is a one-off or if it is to be repeated at Daily, Weekly, Monthly or Yearly intervals. If the event is repeated, you can also scroll down to enter an Expiration date for when the events will stop completely.
- 6 Touch Save and your event will be saved in the calendar. A triangular cursor will mark the days that any events have been saved to.

# Editing a calendar event (Menu 3.2.2)

- 1 Press and select All schedules to see a list of all your events. Scroll to the event you would like to edit and touch View. Alternatively select the day of the event in the calendar and touch View.
- 2 Touch Edit and scroll to the event detail you want to change. Make your modifications and touch Save to store the edited event.

TIP! You can delete an event from your calendar by selecting to view the event and then touching **Delete**.

Tools 24

# Sharing a calendar event

(Menu 3.2.3)

- 1 Select the event you would like to share and touch  $\blacksquare$ .
- 2 Choose Send via and select from Text message, Multimedia message, Bluetooth or Email.

# Calculator

Menu 3.3

This contains the standard functions such as +, -, x, /: Addition, Subtraction, Multiplication, and Division.

02

01

Furthermore, you can use the various function of calculator such as +/-, sin, cos, tan, log, ln, exp, deg, rad.

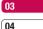

1 Input the numbers by pressing numeric keys.

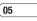

2 Use InteractPad to select a sign for calculation.

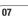

06

3 Then input the numbers.

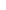

4 Press = to view the result.

08

5 For more complex calculations, touch to select a command.

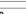

6 Touch **AC** to clear the screen to start a new calculation.

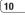

Toole

# **Tools**

Memo

Menu 3 4

Unit converter

Menu 3 6

Select the Memo by pressing View.

- 2 If the entry is empty, press New.

3 Input the memo and then press Save.

This converts any measurement into a unit you want. There are 7 types that can be converted into units: Currency, Area, Length, Weight, Temperature, Volume and Velocity.

- You can select one of unit types by pressing **OK** kev.
- 2 Select the unit you want to convert by pressing , . It s impossible to input - symbol in unit converter.
- 3 Select the standard value by using < **>** .

# Stop watch

Menu 3.5

- 1 Press Start to take time and record the lap time by pressing Lap.
- 2 Press **Stop** to ascertain the record of lap time.
- Press Reset to default condition.
- 4 Touch Resume to restart the stopwatch at the time you stopped it at or touch Reset to begin the time again.

# World clock

and time.

Menu 3.7

You can check the current time of Greenwich Mean Time (GMT) and major cities around the world, using  $\langle , \rangle$ ,  $\triangle$ ,  $\triangle$  and  $\bigoplus$ . The screen shows the city name, current date

26

# **SIM** services

Menu 3.8

This menu depends on SIM and the network services.

# Multimedia

# MP3 player

Menu 4.1

Your LG KF600 has a built-in MP3 player so you can play all your favourite music.

- All songs: Contains all of the songs you have on your phone.
- My playlist Contains any playlists you have created as well as On the go list, Recent songs, and Favourite songs.
- Settings: Adjust your music settings.

# Playing a song

- 1 Choose MP3 Player.
- 2 Select All songs and then the song you want to play. Touch ▶.
- 3 Touch II to pause the song.
- 4 Touch > to skip to the next song.
- 5 Touch ◀ to skip to the previous song.
- 6 Touch mp3 side key at thick the music player screen so that you can continue using your phone as normal while music is playing.

7 Touch to stop the music and return to the music menu.

# Using options while playing music Touch and choose from:

- View playlist: Look at the playlist you are currently listening to.
- ▶ **Set as ringtone:** You can set the current music on playing MP3 file as a ringtone.
- Settings: Change the Equalizer or Play mode or Set shuffle on to mix up the music.

**TIP!** To change the volume while listening to music, use the volume keys on the side of your phone.

## Creating a playlist

You can create your own playlists by choosing a selection of songs from the **All songs** folder.

- 1 Choose MP3 Player, then My playlist.
- 2 Touch New, enter the playlist name and touch Save.

Multimedia

- 3 The All songs folder will show. Select all the songs that you would like to include in your playlist by scrolling to the ones you want and touching ; a tick will show next to their name. If you accidentally add a song you don't want, select it and touch again to untick it.
- 4 Touch Save to store the playlist.

# Playing a playlist

- 1 Touch MP3 Player, then My playlist.
- 2 Select the playlist you would like to play and touch View, then ▶.

## **Editing a playlist**

From time to time, you may want to add new songs or delete songs from a playlist.

You may also want to organise your playlists.

When you want to do this, you can edit the playlist.

1 Choose MP3 Player, then My playlist.

- 2 Scroll to the playlist you want to edit and touch View, then . Choose from:
- Play: Play the playlist.
- Add: You can add or delete songs from the playlist using this option.
- ▶ Remove: Remove a song from the playlist. Touch Yes to confirm.
- Move up/Move down: Move the song up or down the list to change the playing order.
- Multi delete: Delete songs from the playlist.
- Remove all: Remove all of the songs from the playlist.
- ▶ **Information:** View the playlist information.

# **Deleting a playlist**

- 1 Choose MP3 Player, then My playlist.
- Scroll to the playlist you want to delete and touch .
- 3 Select **Delete** and touch **Yes** to confirm.

01

02

03

04

05

06

07

08

09

10

Multimedia

# Multimedia

### Camera

Menu 4.2

Using the camera module built in your phone, you can take pictures or record videos. Additionally, you can send photos to other people and select photos as wallpaper.

TIP! When using the camera, power consumption increases. If this icon appears on the wallpaper, indicating low battery, recharge the battery before use.

### To take a picture

Hold down the camera button. The camera will be ready to use and you may want to rotate the screen into a horizontal position.

- To take clear pictures, press the camera button while holding the camera without any movement.
- Appropriately adjust distance to the object that you want take a picture of (more than 50 cm).

- Handle carefully since the camera is vunerable to shock and use a soft cloth when cleaning the camera lens.
- Do not disassemble or modify the camera as this may lead to fire or malfunctioning.
- Auto Focus function is enabled when taking a picture. Press the camera button half way to adjust focus.

Tab ■ to set various conditions. You can move by pressing 【 】 ☑ .

TIP! You can adjust zoom by using the

- ▶ Go to [ ➢ ]: Choose to view the photos in your Album or to switch to Video camera mode
- Shot mode [ ] : Allows you to set the shot mode from Auto, Portrait, Scene, Sports, Night.

Multimedia

30

- Quality [ ]: Allows you to set the image quality from Normal, Fine and Super fine.
- Portrait enhancer [ 22]: Allows you to set Portrait enhancer.
- Flash [ ]: Allow you to set the flash when you take a photo in dark place.
- Shake reduction[ ]: Select On for unsteady hands.
- ▶ Self timer [ ] ]: Allows you to select the delay time (3 seconds, 5 seconds or 10 seconds). Then the phone takes a photo after the specified time.

- Multi shot [ ]: Allows to take multishot photos successively.
- ▶ Auto focus [ AF ]: Turn Auto focus On or Off. Alternatively select Macro to take extreme close-ups - If you are trying to take a closeup shot but the focus box remains red, try turning the macro mode On.
- Colour effect [ ]: 4 settings are available. Off (normal/colour), Sepia, Mono (black and white) or Negative.
- White balance [ WE ]: Allows you to change the settings according to the environment. Auto, Daylight, Incandescent, Cloudy or Fluorescent.
- Shutter tone [ ]: You can set the sound when taking a picture.
- Reset settings [ ]: Allows you to reset the settings.

01

02

03

04

05

06

07

08

10

Multimedia

# Multimedia

### Video camera

Menu 4.3

- 1 Select Video camera menu.
- 2 Video camera settings menu is the same with Photo camera settings, except following items:
- ▶ Video mode [ ]: Allows you to set to send a video file through MMS or General.
- ▶ **Resolution [ ]:** You may select the following resolution: 320x240, 176x144 .

# FM radio

Menu 4.4

You can search radio stations and enjoy listening to the radio.

TIP! To improve the radio reception, extend the headset cord which functions as the FM antenna.

- Press the corresponding number key of a channel to store the currently selected radio station into.
- 2 After presetting radio channels, you can listen to other channel by pressing the corresponding number key (short press).
- 3 You can access the following option menus by pressing the left soft key 

  ▼ [Options].
- ► Edit freq: You can adjust frequency and change the radio station in the selected channel. You can change the frequency 0.1 MHz at a time with , and number keys.
- ▶ Auto scan: If you select "Auto Scan Now?" On, automatically set the radio channel. And When "Save this Station?" message will be popped up, if you select Yes, the selected frequency will be stored.
- ➤ Listen via speaker: Select this to listen to the radio through the built-in speaker. To turn off the speaker, select "Listen via headset" in the [Options]
- Station info: You can view the radio station information

Multimedia

# Voice recorder

Menu 4.5

You can record voice memo.

#### Record

- 1 Press to start recording. Once recording is started, the message starts Recording and the counter is displayed.
- 2 If you want to pause or resume recording, press left soft key or OK key.
- 3 If you want to finish recording, press right soft key **Stop**.

### **Album**

You can view the Sounds folder which contains all sound files saved in the memory.

04

05 06

\_\_\_\_

07

08

. . .

# Messaging

# New message

Menu 5.1

This menu includes functions related to Text, Multimedia, Email, as well as Bluetooth message.

### Text (Menu 5.1.1)

You can write and edit text message.

- If you want to write a new message, select Text.
- 2 To make text input easier, use T9.
- 3 Press each button to attach the followings.

#### Insert

- **Symbol:** You add special characters.
- Image: You can insert the Default graphics or graphics in My pictures that are available for short messages.
- Sound: You can insert sounds that are available for short messages.
- **Default image:** You can insert Animations stored.
- **Default sound:** You can insert Sounds stored.
- Text template: You can use Text templates already set in the phone.

- Name & Number: You can add phone numbers or e-mail addresses in address book.
- My business card: You can add your Business card to the message.
- Save to drafts: Stores messages in Drafts.
- ► **T9 languages:** Select the language for T9 input mode. You can also deactivate T9 input mode by selecting T9 off.
- New T9 word: Select the New T9 word for inputting New word into the dictionary.
- Handwriting: Select to turn on Handwriting recognition, begin a new message.
- Clear text: You can clear text while writing SMS.
- Exit: You can get back to the Message menu.

### TIP!

Character encoding: Select Reduced support, it can change 2byte character to 1byte character. ("á é í ó ñ ú" -> "a e i o n u")

Messaging

34

You can write and edit multimedia messages, checking message size.

- If you want to write a new message, select Multimedia.
- 2 You can create a new message or choose one of the multimedia message templates already made.

Maximum available file size, that can be inserted to MMS-message, is 300 kb.

- 1 Enter numbers of recipient.
- 2 Press W key to add more recipients.
- 3 You can add phone numbers in the address book
- 4 Press the [Option] and then press send after entering numbers.

#### Insert

- Symbol: You add special characters.
- Image: You can insert the Existing Image or graphics in My pictures from New photo that are available for short messages.
- Sound: You can insert sounds the Existing sound or New voice record for short messages.
- Video: You can insert the Existing video or New video for short messages.
- **Symbol:** You can insert the Symbol.
- Text template: You can use Text templates already set in the phone.
- Name & Number: You can add phone numbers or e-mail addresses in address book.
- New slide: You can choose Insert slide before or Insert slide after.
- More: You can insert Contact or My business card or Schedule.
- Save to: You can save multimedia messages To drafts or As templates.
- Edit Subject: Allows you to modify the multimedia message you have chosen.
- Preview: You can preview multimedia messages you have created.

01

02

03

04

05

06

07

08

09

(10

Messaging

## Messaging

- Slide duration: You can set the duration of slide of multimedia message.
- ▶ Remove: You can remove
- ➤ **T9 languages:** Select the language for T9 input mode. You can also deactivate T9 input mode by selecting 'T9 off'.
- New T9 word: Select the New T9 word for inputting New word into the dictionary.
- ► Clear text: You can clear text while writing SMS
- Handwriting: Select to turn on Handwriting recognition, begin a new message.
- Exit: If you press Exit while writing a message, you can end the writing message and back to the Message menu. The message you have written is not saved.

TIP! If you select a picture with a large file size (200K for example) on writing multimedia message, the loading duration will take around 10 seconds. Furthermore, you can't activate any keys during the loading time. After about 10 seconds, you should be able to write the message.

### Email (Menu 5.1.3)

#### Email account (Menu 5.1.3.1)

To send/receive an email, you should set up the email New account.

- 1 Make a subject and write your message Press ■ to attach images, videos, sounds or other file types
- 2 press Send to then enter the recipients address
- 3 Touch Send and your email will be sent.
- 4 Use the tabs and to enter the recipients address and write your message. Use the Files tab to attach images, videos, sounds or other file types.
- 5 Touch Send and your email will be sent.

### Access point (Menu 5.1.3.2)

Specify the access point name.

Messaging

#### Retrieve interval (Menu 5.1.3.3)

Choose how often your KF600 checks for new email messages.

#### Signature (Menu 5.1.3.4)

Create an email signature and switch this feature On

### Bluetooth message (Menu 5.1.4)

- Save to drafts: Select this to save the message in Drafts.
- ▶ **T9 languages:** Select the language for T9 input mode. You can also deactivate the T9 input mode by selecting 'T9 off'.
- New T9 word: Select the New T9 word menu for inputting a new word into the dictionary.
- Clear text: You can clear text while writing the message.
- Handwriting: Select to turn on Handwriting recognition, begin a new message.

Exit: If you select this while writing the message, you can exit from writing message and go back to the previous screen. The message you have written is not stored.

TIP! For all email accounts you may save up to 100 messages totally. In Draft , Outbox and Sent folders up to 100 messages. In case Inbox is full, you don't receive email any more.

TIP! Maximum size for one sent message is 300 kb with attachments, and maximum size for one received message is 300 kb. In case you have received message with more than 5 attachments, only 5 of them will be received. Some attachment may display incorrectly.

TIP! If you receive a mail over 300kb, you can not find the over sized mail.

01

02

03

04

**05** 

07

08

09

10

Messaging

## Messaging

### Inhox

#### Menu 5.2

You will be alerted when you have received messages. They will be stored in Inbox. If the phone shows No space for SIM message, you have to delete only SIM messages from Inbox. If the phone displays No space for message, you can make space of each repository as deleting messages, media and applications.

### \* SIM message

SIM message means the message exceptionally stored in SIM card. You can move this message to the phone.

For notified multimedia message, you have to wait for downloading and processing of the message.

- View: You can view the received messages.
- Delete: You can delete the current message.
- Reply: You can reply to the sender.

- Reply all: You can reply to all senders.
- Forward: You can forward the selected message to another party.
- ► Return call: You can call back to the sender
- Information: You can view information about received messages; Senders address, Subject (only for Multimedia message), Message date & time, Message type, Message size.
- Multi delete: After selecting the messages you want to remove, you can delete the selected messages.
- Delete all read: You can delete all read messages.
- Delete all: You can delete all messages.

### Mailbox

#### Menu 5.3

When you access this menu, you can either connect to your remote mailbox to retrieve your new email messages, or you can view the previously retrieved email messages without logging in to the email server.

You can check the Drafts. Outbox.

Messagin

### **Drafts**

#### Menu 5.4

### Outbox

message.

#### Menu 5.5

Using this menu, you can preset multimedia messages that you use most frequently. This menu shows the preset multimedia message list.

This menu allows to view the message which is about to send or is failed sending.

After sending the message successfully, the message will be moved to sent box.

02

01

03

05

The following options are available.

View: You can view the message.Delete: You can delete the message.

04

- View: You can see the multimedia messages.
- ▶ Resend: You can resend the selected
- 06

- ▶ Edit: Modifies the message you choose.
- Edit: Modifies the message you choose.
   Information: You can check information.
- 07

- Delete: Deletes the message you choose.
   Information: You can view information about the message you choose.
- of each message.

  Multi delete: Select and delete the selected messages.
- 09

10

- Multi delete: After selecting the messages you want to remove, press OK and you can delete the selected messages.
- ▶ **Delete all:** You can delete all messages in outbox.
- ▶ Delete all: Deletes all of the messages in the folder.

### Sent Items

#### Menu 5.6

This menu allows you to view the messages which are already sent. You can check the time and the contents of message.

Messaging

## Messaging

### Listen to voicemail

Menu 5.7

Once this menu has been selected, simply press **OK** to listen to voice mail.

TIP! When you receive a voice mail, your phone displays the icon and you hear an alert. Please check with your network provider for details of their service in order to configure the handset correctly.

## Info messages

Menu 5.8

### (Dependent to network and subscription)

Info service messages are text messages delivered by the network to GSM. They provide general information such as weather reports, traffic news, taxis, pharmacies, and stock prices.

Each type of message has the number; therefore, you can contact service provider as long as you have input the certain number for the information.

When you have received an info service message, you can see the popup message to show you that you have received a message or the info service message is directly displayed.

To view the message again or not in standby mode, follow the sequence shown below:

### Read (Menu 5.8.1)

- 1 When you have received an info service message and select Read to view the message, it will be displayed on the screen
- 2 The message will be shown until another message is reached.

### Topics (Menu 5.8.2)

### (Dependent to network and subscription)

- View list: You can see Info service message numbers which you added. If you press each button, you can edit and delete info message category which you added.
- Active list: You can select info service message numbers in the active list. if you activate an info service number, you can receive messages sent from the number.

40

## **Templates**

#### Menu 5.9

### Text templates (Menu 5.9.1)

You have 6 text templates as below;

- · Please call me back.
- I'm late. I will be there at
- . Where are you now?
- . I'm on the way
- Urgent! Please contact.
- I love you

The following options are available.

- ► Send via
- **Text message:** Use this to send the selected template message by SMS.
- Multimedia message: Use this to send the selected template message by MMS.
- Bluetooth message: Use this to send the selected template message by Bluetooth.
- **Email:** This menu allows you to edit, delete or add an email account.
- Delete: Deletes the template.
- New template: Use this to create new template.

- Delete all: Allows you to delete all multimedia messages.
- ▶ View: You can see multimedia templates.
- Edit: Use this to write a new message or edit the selected template message from the text template list.

### Multimedia templates (Menu 5.9.2)

After saving new template, you can use the following options.

- Save: Allows you to save new multimedia templates you created.
- Insert: You can add Symbol, Image, Video, Sound, New slide, Text template, Contact, Business card and Others.
- Preview: You can preview multimedia templates you wrote.
- Edit subject: Allows you to modify the multimedia message you have chosen.
- Slide duration: You can set the duration of slide of multimedia message.
- ▶ **T9 languages:** Select the desired language for T9 input mode. You can also deactivate T9 input mode by selecting T9 off .
- Exit: Will take you back to the Message menu.

01

02

03

04

05

06

07

08

09

10

Messaging

## Messaging

## **Settings**

### Menu 5.0 Multimedia message (Menu 5.0.2)

### Text message (Menu 5.0.1)

- Message type:
  - Text, Voice, Fax, Paging, X.400, Email, FRMES
  - Usually, the type of message is set to Text. You can convert your text into alternative formats. Contact your service provider for the availability of this function.
- Validity period: This network service allows you to set how long your messages will be stored at the message centre.
- Delivery report: If you set to Yes, you can check whether your message is sent successfully.
- Reply charging: When a message is sent, it allows the recipients to reply and charge the cost of the reply to your telephone bill.
- Message centre number: If you want to send the text message, you can receive the address of SMS centre through this menu.
- Character encoding
- Bearer setting: You can set the bearer setting such as GSM preferred, GPRS preferred.

- Subject: You can enter multimedia messages subject when this menu is on.
- Slide duration: Display the duration of each page when writing the message.
- Priority: You can set the priority of the message you choose.
- Validity period: This network service allows you to set how long your text messages will be stored at the message centre.
- Delivery report: If it is set to Yes in this menu, you can check whether your message is sent successfully.
- Read report: You can receive the report whether the receiver read the message or not.
- Auto download: Home network allows you receive multimedia messages depends on Homenetwork. Roaming network allows you receive multimedia messages depends on Roaming network. If you select Automatic, you receive multimedia messages automatically. If you select Manual, you receive only notification message in the inbox and then you can check this notification.

Messagin

42

- Network profile: If you select multimedia message server, you can set URL for multimedia message server.
- Permitted message type Personal: Personal message.

Advertisement: Commercial message. Information: Necessary information.

## Email (Menu 5.0.3)

Email account

This menu allows you to edit, delete or add an email account.

- 1 Touch New.
- 2 You can now choose how your account works

**Account name:** Account name. **Email address:** Enter the email address given to you by your service provider.

My name: You can make your nickname. Incoming mail server: Enter the POP3 address and Port number of the that receives your email.

**User name:** Enter your email ID.

Password: Enter your email password.

Outgoing mail server: Enter the SMTP address and Port number of computer that sends your email.

Outgoing mail authentication:
when you send the mail, you can set

authentication whether or not. **Outgoing server ID/password:** Enter the ID and password for sending your email.

To enter the following information, touch

and select **Advanced settings**.

- Advanced settings

**Protocol type:** Choose your protocol type. (POP3/IMAP4)

**Maximum receive size:** View the Maximum size that you can receive mails.

**Save to server:** Select On to leave the messages on the server.

**Insert signature:** Select On to attach your signature to your email messages.

01

02

03

04

05

06

07

09

10

Messaging

## Messaging

**Reply email address:** Email address that you can receive the reply.

**Incoming port number:** Allow you to edit POP3/IMAP port number.

**Outgoing port number:** Allow you to edit SMTP port number.

**Auto retrieving:** Select to automatically retrieve your emails.

Retrieve download: Select Headers only or All. Now your account is set up, it will appear in the list of accounts in your Email folder

- New account: You can set up to 5 email accounts by selecting New account menu.
   Using the Edit menu, you can set the following values.
- Delete: Deletes the selected account from the list.
- Delete all: You can delete all accounts from the list.

### Access point

Specify the access point name.

#### ► Retrieve interval

Choose how often your KF600 checks for new email messages.

### Signature

Create an email signature and switch this feature On.

### Voicemail number (Menu 5.0.4)

You can receive the voicemail if your network service provider supports this feature. When a new voicemail is arrived, the symbol will be displayed on the screen. Please check with your network service provider for details of their service in order to configure the phone accordingly.

### Service message (Menu 5.0.5)

You can set the option whether you will receive the message or not.

Messaging

44

### **▶** Receive

**On:** If you select this menu, your phone will receive Info service messages.

**Off:** If you select this menu, your phone will not receive Info service messages any more.

#### Alerts

**On:** Your phone will beep when you have received Info service message numbers.

**Off:** Your phone will not beep even though you have received info service messages.

### Language

You can select the language you want by pressing . Then, the info service message will be shown in the language that you selected.

01

02

03

04

05

06

07

08

09

. .

10

Messaging

# My stuff

## **Images**

Menu 6.1

Images contains a folder of default images pre-loaded onto your phone, images downloaded by you and images taken on your phone's camera.

### **Images option menus**

The options which are available to you in images depend on what type of image you have selected. All of the options will be available for pictures you have taken on the phone's camera, but only the File info, Print via, Slide show, Sort by and Thumbnail / List view options are available for default images. In the images folder, touch 🗏 to bring up your list of options.

- Delete: Delete the selected image.
- Send via: Send the selected image to a friend via MMS, Bluetooth or Email.

**TIP!** The image(.jpeg) may need to be resized before it can be sent by MMS or e-mail.

- File: Rotate, rename or view the information (Name, Size, Date, Resolution, Type and Copyright) of the selected image. If you have an external memory card inserted two additional options will show: Move to external memory and Copy to external memory.
- Print via: Print an image file via PictBridge or Bluetooth®.
- Slide show: See Creating a slide show on page 48.
- New folder: Create a new folder within the main Images folder.
- Multi-delete: Select more than one image before touching Delete.
- Delete all: Delete all the photos in your Images folder.
- ► **Sort by:** Arrange your images by Date, Type or Name.
- List view / Thumbnail View: Change the way you view your photos.

My stuff | 46

### Sending a photo

- Scroll to and select Images.
- 2 Select a photo and touch  $\blacksquare$ .
- 3 Touch Send via and choose from Multimedia message, Bluetooth or Email
- 4 If you choose Multimedia message or Email, your photo will be attached to the message and you can write and send the message as normal. If you choose Bluetooth, you will be prompted to turn Bluetooth on and your phone will search for a device to send the picture to.

### **Organising your images**

- Scroll to and select Images.
- 2 Touch then Sort by.
- 3 Choose from Date, Type or Name.

### **Deleting an image**

- 1 Scroll to and select Images.
- 2 Select an image and touch \( \begin{aligned} \equiv \].
- 3 Touch Delete

### **Deleting multiple images**

- 1 Scroll to and select Images.
- 2 Touch and select Multi delete.
- 3 A box will appear next to each image. Select the image and touch ☑ to mark it. To unmark an image, touch the ☑ again so that the tick disappears from the box.
- 4 Once you have marked all of the appropriate boxes, touch Delete and confirm you want to delete all of the marked images.

01

02

03

04

05

06

07

08

(10

# My stuff

### Creating a slide show

If you want to look at all of the images on your phone or scan through what you've got, you can create a slide show to save you from having to open and close each individual image.

- Select Images.
- 2 Select the photo you would like to begin the slideshow and touch 

  .
- 3 Select Slide show and it will begin.
- 4 Touch Pause to pause the slide show and Quit to end the slide show and return to the Images folder.

Touching during the slide show presents further options:

- View: Choose between Full image and Full Screen. Select Landscape to change the orientation of the image.
- Repeat on / off: Decide whether you want the slide show on repeat or not.

### Sounds

Menu 6.2

The **Sounds** folder contains the **Default sounds** and your voice recordings. From here you can manage, send or set sounds as ringtones.

### Using a sound

- 1 Select Sounds.
- 2 Select **Default sounds** or choose from the list of voice recording files.
- 3 Select a sound and touch ▶ to listen to it.
- 4 Touch Set as and choose from Ringtone and Ringtone ID.

### **Videos**

Menu 6.3

The My videos folder shows the list of downloaded videos and videos you have recorded on your phone.

IVIY SLUII

48

### Watching a video

- 1 Select Videos
- 3 Select a video and touch ▶.

TIP! The video may need to be resized before it can be sent by MMS. Some videos may be too large to send by MMS at all, in which case choose one of the other sending options.

### Using the video options menu

In the Videos folder, touch **t** to bring up the following list of options.

- Delete: Delete the selected video.
- File: Rename the video, move it to another folder or view the information (Name, Size, Date, Resolution, Type and Copyright).
- New folder: Create a new folder within the main Videos folder.
- Multi-delete: Select more than one video clip before touching Delete.
- Delete all: Delete all the clips in your Videos folder.
- Sort by: Arrange your videos by Date, Type or Name.
- List view / Thumbnail View: Change the way you view your videos.

### **Documents**

Menu 6.4

From the Documents menu, you can view all of your document files. From here you can view Excel, PowerPoint, Word, Text and PDF files

Show the list of files in Other folder in the

only if they are stored in the phone memory,

TIP! You may send files via Bluetooth

internal, external memory, In the Multimedia

01

02

03

04

### **Others**

memory.

external memory.

Menu 6.5

05

06

07

08

09

10

TIP! When connecting with a PC via USB cable you will only see the following folders in the internal memory: Images, Sounds, Videos, and Others. You can see all folders in the external memory. If Bluetooth connects with PC, it can exchange files in images, sounds, videos, documents, others folders except default folder. (In others folder it can not work "view", "olav")

My stuff

## My stuff

### Games & Apps

Menu 6.6

In this menu, you can manage the Java applications installed in your phone. You can play or delete downloaded applications, or set the connect option.

External memory Menu 6.7

This menu allows you to view Images, Sounds, Videos, Documents and Others in memory card. If the external memory is not available, a pop up message Please insert external memory is displayed.

TIP! The SIM card must be installed in order for the phone to be recognized as a removable disk.

#### **New Fantastic LG**

The KF600 works as a mass storage device. If you connect the USB cable, you can use the phone as a Removable Disk. You can download MP3 files, photos, videos, text files etc. this gives you fast access from the PC to phone, by just connecting the USB cable.

**TIP!** MASS STORAGE function will only work when the phone is in idle mode.

TIP! DO NOT remove the cable while you are downloading files. After you download the files, you need to click "Safely Remove Hardware" on the PC and then disconnect the cable.

TIP! When you copy a file to the removable disk, you can see a message on the display animation. It means MASS STORAGE is working and data is being transferred. While display animation, do not disconnect the cable. If you disconnect the cable while display animation , data will be lost or corrupted and possibly damage the phone.

My stuff

50

### **Profiles**

In Profiles, you can adjust and customise the phone tones for different events, environments, or caller groups.

There are five preset profiles: **General, Silent, Vibrate only, Outdoor** and **Headset.** 

### Activate (Menu 7.X.1)

- 1 A list of profiles is displayed.
- 2 In the Profiles list, scroll to the profile you want to activate
- 3 Then, select Activate.

### Personalise (Menu 7.X. 2)

Scroll to the desired profile in the Profile list. Select Personalise.

The profile setting option opens. Set the option as required.

- Call alert type: Set the alert type for incoming calls.
- Ring tones: Select the desired ring tone from the list.

- Ring volume: Set the volume of the ringing tone.
- Message alert type: Set the alert type for messages.
- Message tones: Select the alert tone for messages.
- Message volume: Set the volume of the message tone.
- InteractPad™ & key feedback: You can set all the things with InteractPad™ & key.(tones.volume.vibration etc)
- Slide tones: Allows to set the flip tone for adjusting environment.
- Effect sound volume: Set the volume of effect sound.
- Power on/off volume: Set the volume of the ringing tone when switching the phone on/off.

TIP! All profiles cannot be renamed.

- 01
- 02
- 03
- 04
- 06
- \_\_\_
- 07
- 08
- 10

## **Contacts**

### Search

Menu 8.1

1 Enter the name that you want to search.

**TIP!** Instant searching is available by inputting the initial letter of the name.

2 If you want to edit, delete, copy an entry, tap \equiv .

The following menu will be displayed.

- View: You can view each entry in details.
- Edit: You can edit the name, number, group, ringtone and picture by using the navigation key.
- New message: After you have found the number you want, you can send a message(Text/Multimedia/Email) to the selected number.
- ➤ **Send via:** You can send the data of phone book via Text message, Multimedia message. Bluetooth or Email.
- ▶ **Delete:** You can delete an entry.
- New contact: After selecting the place (SIM/Phone) you want to save, you can add to the phonebook list.

- Multi delete: Allows you to remove a number of files selected.
- Copy to phone/SIM: You can copy an entry from SIM to phone or from phone to SIM.

### **New contact**

Menu 8.2

You can add phonebook entry by using this function. Phone memory capacity is 1000 entries. SIM card memory capacity depends on the cellular service provider. The number of character is SIM dependent feature.

**TIP!** Maximum stored name and number length depends on SIMcard type.

- Select New contact.
- 2 Choose the storage to save.
- 3 Input a name.
- 4 Press , then you can input a number. (Mobile, Home, Office, E-mail adress, Fax)
- 5 You can set a group for the entry by pressing < √ , ▶ .
- 6 You can set a ringtone and a photo for the entry.

Contacts

## Speed dials

Menu 8.3

Groups

Menu 8 4

You can assign any of the keys with a Name list entry. You can call directly by pressing this key.

You can list up to the members per each
by group. There are 7 groups you can make
lists to.

01

04

06

1 Select Speed dial.

▶ **View members:** Shows the group members you have selected.

03

<empty> by pressing **Assign**. Then, you can search the name in phonebook.
After assigning the number as speed dial.

2 If you want to add speed dial, select

Group ringtone: Allows you to specify ring tone for the group members call.

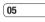

- 3 After assigning the number as speed dial, you can change and delete the entry. You can also make a call or send a message by this number
- Group icon: Allows you to select the icon dependent on Group.
   Remove member: You can remove the

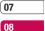

member from the Group member list. But the name and the number will remain in phonebook.

Remove all member: You can remove all

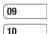

- the members from the Group member list.

   Rename: You can change a group name.
- Reset all: You can change a group han
- View: Shows the group you have selected.
- Add: You can add the group members.

Contacts

### Contacts

## Copy all

#### Menu 8.5

### Information

Menu 8.8

You can copy entries from SIM card memory to Phone memory and vice versa.

- SIM to phone: You can copy the entry from SIM Card to Phone memory.
- Phone to SIM: You can copy the entry from Phone memory to SIM Card.

### Delete all

#### Menu 8.6

You can delete all entries from SIM or Phone.

## Settings

#### Menu 8.7

### View options

Scroll to highlight View options, and then press **OK**.

- Name and number: Set the phonebook list with displaying name and number.
- With picture: Set the phonebook list with the information of character and picture.

#### Service dial numbers

Use this function to access a particular list of services provided by your network operator (if supported by the SIM card).

### Own numbers

### (SIM dependent)

You can save and check your own number in SIM card.

#### Business card

This option allows you to create your own business card featuring Name and an mobile phone number.

To create a new business card, press the left soft key [New] and enter the information into the fields.

If you want to edit, delete or to send a business card, select left soft key [options].

Contact

## Settings

### Date & Time

and time

Menu 9 1

Languages

Menu 9 2

You can change the language for the display texts in your phone. This change will also affect the Language Input mode.

01

02

03

## Set date (Menu 9.1.1)

You can enter the current date

## Screen

standby mode.

Menu 9.3

04 05

Date format (Menu 9 1 2)

You can set the Date format such as YYYY/ MM/DD, DD/MM/YYYY, MM/DD/YYYY.

You can set functions relating to the date

(D: Day / M: Month / Y: Year)

### Wallpaper (Menu 9.3.1)

06

08

You can select the background pictures in

07

### Set time (Menu 9.1.3)

You can enter the current time

# Backlight timer (Menu 9.3.2)

You can set the light-up duration of the display.

(Off/10 secs/20 secs/30 secs/60 secs)

## 09 10

## Time format (Menu 9.1.4)

Auto update (Menu 9.1.5)

Your can set the time format between 24 hours and 12 hours.

Select On, the phone will automatically update the data and time.

### Brightness (Menu 9.3.3)

You can set the brightness of LCD: 100%, 80%, 60%, 40%

### Home screen shortcut (Menu 9.3.4)

Selecting On displays the functionalities of 4 Navigation keys and Menu key as pictures on the middle of the idle window.

## **Settings**

### Theme (Menu 9.3.5)

Quickly change the whole look of your screen.

### Menu style (Menu 9.3.6)

Your phone provides you with Grid and List menu themes. Set the menu style by scrolling and pressing **OK**.

### Main font style (Menu 9.3.7)

You can select the desired main font style.

### Dialing font style (Menu 9.3.8)

Your phone provides you with three dialing styles.

(Music style/Lawn style/Patch style)

### Standby text (Menu 9.3.9)

If you select On, you can edit the text which is displayed in standby mode.

### Network name (Menu 9.3.0)

If this function is activated, network name will be displayed on LCD.

### InteractPad<sup>TM</sup> calibration (Menu 9.3.\*)

Reset your InteractPad for ease of use

### Connectivity

Menu 9.4

### Bluetooth (Menu 9.4.1)

Bluetooth enables compatible mobile devices, peripherals and computers that are in close proximity to communicate directly with each other without wires.

This handset supports built-in Bluetooth connectivity, which makes it possible to connect them with compatible Bluetooth headsets, computer applications and so on.

Semmes

56

**TIP!** Supported profile: HSP, HFP, OPP, BPP, FTP, SPP, A2DP, AVRCP, DUN, SAP, PBAP

TIP! When you receive data from another Bluetooth device, the phone requests confirmation. After confirming the transfer, the file will be copied on to your phone.

**TIP!** Depending on the file type, it will be stored in the following folders:

- Video (.3gp, mp4): Videos folder
- Image (.bmp, gif, jpg, png): Images folder
- Sound (.amr, wav, aac): Sounds folder
- MP3 (.mp3): Sounds folder
- Documents (.txt): Documents folder

**TIP!** A document(txt) with up to 160 characters is saved in Inbox(menu 5-2).

#### ► Bluetooth on/off

You can activate or cancel the Bluetooth function.

### ▶ Device list

- Connect / Disconnect: After pairing with headset or stereo headset, automatically connected with that. After pairing with handset device, you can connect with ftp of that handset.
- New: Allows to search new Bluetooth devices and add them to your phones list of paired devices. When you select Add new your handset will start to search for Bluetooth devices within range.

01

02

03

04

05

06

07

08

09

## **Settings**

**TIP!** If the desired device is not found after searching, press Refresh for retry searching.

If you transfer file via bluetooth, screen goes to idle because of background file transfer

Scroll to the desired device and press **Pair**. You will then be asked to enter a passcode. The passcode can be any code you wish to use (the same passcode must be used by both devices) or is one that is pre-determined by the manufacturer of the device you are trying to pair with. Please check the User Manual of the device you are initiating the pair with to see if it already has a predetermined passcode in place. You can view all devices which your KF600 is already paired to. If you enter Paired devices, you access the options icon.

 Rename: Allows you to change the name of the paired Bluetooth device and how it is displayed on the handset.

- Set as authorised/Set as unauthorised: Allows you to set an authorised connection between each Bluetooth device. For example if you regularly use a Bluetooth headset with your phone then setting the connection as authorised will mean the headset will automatically connect to the handset each time the headset is powered on.
- Delete: Allows to delete a paired Bluetooth device.
- Delete all: Allows to delete all the paired Bluetooth devices.

### Bluetooth settings

- My visibility: This indicates whether or not your handset will be visible to other Bluetooth devices.
- My name: You can set the name of Bluetooth device. The default name is LG KF600.
- My address: You can view the address of your Bluetooth device.

### ► All service

After pairing, we can show supported bluetooth profile of that device.

Settings

58

### Network (Menu 9.4.2)

You can select a network which will be registered either automatically or manually.

#### Network selection (Menu 9.4.2.1)

Usually, the network selection is set to Automatic.

- Automatic: If you select Automatic mode, the phone will automatically search for and select a network for you. Once you have selected Automatic, the phone will be set to Automatic even though the power is off and on.
- Manual: The phone will find the list of available networks and show you them. Then you can select the network which you want to use if this network has a roaming agreement with your home network operator. The phone let you select another network if the phone fails to access the selected network.

Preferred: You can set a list of preferred networks and the phone attempts to register with first, before attempting to register to any other networks. This list is set from the phones predefined list of known networks.

#### GPRS attach (Menu 9.4.2.2)

You can set GPRS service depending on various situations.

#### Power on

If you select this menu, the phone is automatically registered to a GPRS network when you switch the phone On. Starting a WAP or PC dial-up application created the connection between phone and network and data transfer is possible. When you end the application, GPRS connection is ended but the registration to the GPRS network remains.

#### When needed

If you select this menu, the GPRS connection is established when you connect a WAP or application service and closed when you end the WAP or application connection.

01

02

03

04 05

06

07

08

09

10

Settings

## **Settings**

#### Acess point (Menu 9.4.2.3)

- ▶ View: View the access point name.
- **Edit:** Edit the access point name.

TIP! Changes could effect other contents.

#### **Network profile**

- Data connections
  - Name: You can type the network name.
  - Bearer: You can set the bearer data service
  - 1 Data/2 GPRS

#### <Data settings>

Appears only if you select Data Settings as a Bearer/service.

- Dial number: Enter the telephone number to dial to access your WAP gateway.
- User ID: The users identity for your dialup server (and NOT the WAP gateway).
- Password: The password required by your dial-up server (and NOT the WAP gateway) to identify you.
- Call type: Select the type of data call;
   Analogue or Digital (ISDN).

- Call speed: The speed of your data connection; 9600 or 14400 (Depends on Operator)
- Linger time: You need to enter timeout period.

After entering that, the WAP navigation service will be unavailable if any data is not input or transferred.

- **Primary server:** Input the IP address of the primary DNS server you access.
- **Secondary server:** Input the IP address of the secondary DNS server you access.

### <GPRS settings>

The service settings are only available when GPRS is chosen as a bearer service.

- APN: Input the APN of the GPRS.
- User ID: The users identify for your APN server.
- Password: The password required by your APN server.
- Primary server: Input the IP address of the primary DNS server you access.
- Secondary server: Input the IP address of the secondary DNS server you access.

Settings

60

You can choose one mode of Data service and Mass storage.

When you have finished using the phone memory, click Exit and take the following steps.

## **∴** CAUTION!

Before you remove the cable, it is necessary that you click Exit. Or, the integrity of transferred data is not quaranteed.

- Click on the notification area. [Unplug or Eject Hardware]
- 2 Select USB Mass Storage Device, click on Stop.

The following message will appear: The USB Mass Storage Device device can now be safely removed from the system

3 Then remove the cable.

### Call

Menu 9.5

You can set the menu relevant to a call.

## Call divert (Menu 9.5.1)

The Call divert service allows you to divert incoming voice calls, fax calls, and data calls to another number. For details, contact your service provider.

### All voice calls

Diverts voice calls unconditionally.

#### If busy

Diverts voice calls when the phone is in use.

### If no reply

Diverts voice calls which you do not answer.

#### If out of reach

Diverts voice calls when the phone is switched off or out of coverage.

### ▶ All data calls

Diverts to a number with a PC connection unconditionally.

#### All fax calls

Diverts to a number with a fax connection unconditionally.

01

02

03

04

05

06 07

08

09

10

Settings

## **Settings**

#### Cancel all

Cancels all call divert service.

#### The submenus

Call divert menus have the submenus shown helow

#### - Activate

Activate the corresponding service.

#### To voice mail number

Forwards to message centre. This function is not shown at All data calls and All fax calls menus

#### To other number

Inputs the number for diverting.

#### To favourite number

You can check recent 5 diverted numbers.

#### - Cancel

Deactivate the corresponding service.

#### View status

View the status of the corresponding service.

### Answer mode (Menu 9.5.2)

#### Slide open

If you select this menu, you can receive an incoming call when you open the slide.

#### Anv kev

If you select this menu, you can receive a call by pressing any key except [End] key.

### Accept key only

If you select this menu, you can receive a call by only pressing [Send] key.

## Send my number (Menu 9.5.3)

(network and subscription dependent)

### Set by network

If you select this, you can send your phone number depending on two line service such as line 1 or line 2

#### ▶ On

You can send your phone number to another party.

Your phone number will be shown on the receivers phone.

#### ▶ Off

Your phone number will not be shown.

Settings

62

## Call waiting (Menu 9.5.4)

### (network dependent)

#### Activate

If you select Activate, you can accept a waiting (receiving) call.

#### Deactivate

If you select Deactivate, you cannot recognize the waiting (receiving) call.

#### View status

Shows the status of Call waiting.

### Minute minder (Menu 9.5.5)

If you select On, you can check the call duration by a beep sound given every minute during a call.

### Auto redial (Menu 9.5.6)

#### ▶ On

When this function is activated, the phone will automatically try to redial in the case of failure to connect a call.

#### ► Off

Your phone will not make any attempts to redial when the original call has not connected.

### Send DTMF tones (Menu 9.5.7)

You can send touch tones during an active call to control your voice mailbox or other automated phone services.

## Security

Menu 9 6

04

### PIN code request (Menu 9.6.1)

In this menu, you can set the phone to ask for the PIN code of your SIM card when the phone is switched on.

If this function is activated, you will be requested to enter the PIN code.

- Select PIN code request in the security settings menu, and then press OK.
- 2 Set On/Off.
- 3 If you want to change the setting, you need to enter PIN code when you switch on the phone.
- 4 If you enter wrong PIN code more than 3 times, the phone will lock out. If the PIN is blocked, you will need to key in PUK code.
- 5 You can enter your PUK code up to 10 times. If you put wrong PUK code more than 10 times, you can not unlock your phone. You will need to contact your service provider.

01

02 03

05

06

07

08 09

10

Settings

## **Settings**

#### Phone lock (Menu 9.6.2)

You can use a security code to avoid unauthorized use of the phone. Whenever you switch on the phone, the phone will request security code if you set phone lock to When switch on

If you set phone lock to When SIM changed, your phone will request security code only when you change your SIM card.

### InteractPad<sup>TM</sup> lock (Menu 9.6.3)

If you activate this function, InteractPad will be locked

### Call barring (Menu 9.6.4)

The Call barring service prevents your phone from making or receiving certain category of calls. This function requires the call barring password. You can view the following submenus.

### ► All outgoing

The barring service for all outgoing calls.

### Outgoing international

The barring service for all outgoing international calls.

### O/G international except home country

The barring service for all international outgoing calls except home network.

### All incoming

The barring service for all incoming calls.

### Incoming when abroad

The barring service for all incoming calls when roaming.

### Cancel all barring

You can cancel all barring services.

### Change password

You can change the password for Call Barring Service.

Settings

64

#### The submenus:

#### - Activate

Allows to request the network to set call restriction on.

#### - Deactivate

Set the selected call restriction off

#### - View status

View the status whether the calls are barred or not

## Fixed dial number (Menu 9.6.5)

#### (SIM dependent)

You can restrict your outgoing calls to selected phone numbers. The numbers are protected by your PIN2 code.

#### ▶ On

You can restrict your outgoing calls to selected phone numbers.

# ▶ Off

You can cancel fixed dialling function.

#### Number list

You can view the number list saved as Fixed dial number

### Change codes (Menu 9.6.6)

PIN is an abbreviation of Personal Identification Number to prevent use by unauthorized person.

You can change the access codes: Security code, PIN1 code, PIN2 code, ATMT code.

- 1 If you want to change the Security code/ PIN1/ PIN2 code/ ATMT code input your original code, and then press OK.
- 2 Input new Security code/PIN/PIN2 code/ ATMT code and verify them.

01

02

03

04

05

06

07 08

## Flight mode

Menu 9 7

09

10

This allows you to use only the phone's features that do not require the use of the wireless network when you are in an airplane or in places where the wireless network is prevented.

If you set the flight mode on, the icon will be displayed on the screen instead of the network signal icon.

- ▶ On: You cannot make (or receive) any calls, including emergency calls, or use other features that require network coverage
- ▶ Off: You can deactivate the flight mode and restart your handset to access the network.

## **Settings**

### Power save

Menu 9.8

If you set On, you can save the power when you don't use the phone.

### Reset

Menu 9.9

Menu 9.0

You can initialize all factory defaults. You will need Security code to activate this function.

## Memory manager

You can check free space and memory usage of each repository, Internal memory and Multimedia memory. You can go to each repository menu.

Settings

66

## **Accessories**

There are various accessories for your mobile phone. You can select these options according to your personal communication requirements.

Acumulator standard

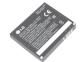

### Hands free earmicrophone and music player controller combo

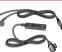

- Stereo headset
- ▶ Controller: Answer & End button, music player control, volume control, Hold button and microphone.

04 05

01

02

03

- 06
- 07

#### User Guide

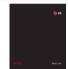

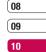

#### Data cable/CD

**Travel Adapter** 

This charger allows you to charge the battery

while away from home or your office.

You can connect your phone to PC to exchange the data between them.

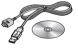

TIP! Always use genuine LG accessories.

TIP! Failure to do this may invalidate your warranty.

TIP! Accessories may be different in different regions; please check with our regional service company or agent for further inquires.

Accessories

A number of features included in this guide are called Network Services. These are special services that you arrange through your wireless service provider. Before you can take advantage of any of these Network Services, you must subscribe to them through your service provider and obtain instructions for their use from your service provider.

## Technical data

### General

Product name: KE600

System: GSM 900 / DCS 1800 / PCS 1900

### **Ambient Temperatures**

Max: +55°C (discharging)/+45°C (charging)

Min: -10°C

68

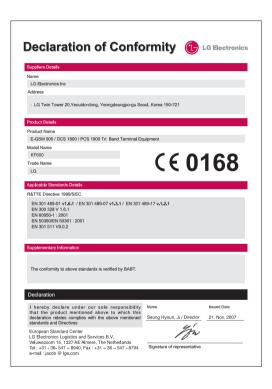

# For your safety

Please read these simple guidelines. Not following these guidelines may be dangerous or illegal. Further detailed information is given in this manual.

## **↑** WARNING!

- Mobile Phones must be switched off at all times in an aircraft.
- Do not hold the phone in your hand while driving.
- Do not use your phone near petrol stations, fuel depots, chemical plants or blasting operations.
- For your safety, use ONLY specified ORIGINAL batteries and chargers.
- Do not handle the phone with wet hands while it is being charged. It may cause an electric shock or seriously damage your phone.
- Keep the phone in a safe place out of small children's reach. It includes small parts which if detached may 'cause a choking hazard.

### **↑** CAUTION!

- Switch off the phone in any area where required by special regulations. For example, do not use your phone in hospitals or it may affect sensitive medical equipment.
- Emergency calls may not be available under all mobile networks. Therefore, you should never depend solely on your mobile phone for emergency calls.
- Only use ORIGINAL accessories to avoid damage to your phone.
- All radio transmitters carry risks of interference with electronics in close proximity. Minor interference may affect TVs, radios, PCs, etc.
- Batteries should be disposed of in accordance with relevant legislation.
- . Do not dismantle the phone or battery.
- Risk of explosion if battery is replaced by an incorrect type.

For your safety

70

Please read these simple guidelines. Not following these guidelines may be dangerous or illegal. Further detailed information is given in this manual

### Exposure to radio frequency energy Radio wave exposure and Specific Absorption Rate (SAR) information

This mobile phone model KF600 has been designed to comply with applicable safety requirements for exposure to radio waves. This requirement is based on scientific guidelines that include safety margins designed to assure the safety of all persons, regardless of age and health.

- ▶ The radio wave exposure guidelines employ a unit of measurement known as the Specific Absorption Rate, or SAR. Tests for SAR are conducted using standardised methods with the phone transmitting at its highest certified power level in all used frequency bands.
- While there may be differences between the SAR levels of various LG phone models, they are all designed to meet the relevant quidelines for exposure to radio wayes.

- ► The SAR limit recommended by the International Commission on Non-Ionizing Radiation Protection (ICNIRP) is 2W/kg averaged over ten (10) gram of tissue.
- ► The highest SAR value for this model phone tested by DASY4 for use at the ear is 0.471 W/kg (10g) and when worn on the body is 0.743 W/kg (10g).
- SAR data information for residents in countries/regions that have adopted the SAR limit recommended by the Institute of Electrical and Electronics Engineers (IEEE), which is 1.6 W/kg averaged over one (1) gram of tissue (for example USA, Canada, Australia and Taiwan).

### Product care and maintenance

## ⚠ WARNING!

Only use batteries, chargers and accessories approved for use with this particular phone model. The use of any other types may invalidate any approval or warranty applying to the phone, and may be dangerous.

01

02

03

05

06

07

08

09

10

\_\_\_\_

Guidelines for safe and efficient use

## Guidelines for safe and efficient use

- Do not disassemble this unit. Take it to a qualified service technician when repair work is required.
- Keep away from electrical appliances such as a TV s, radios or personal computers.
- The unit should be kept away from heat sources such as radiators or cookers.
- Never place your phone in a microwave oven as it will cause the battery to explode.
- Do not drop.
- Do not subject this unit to mechanical vibration or shock.
- The coating of the phone may be damaged if covered with wrap or vinyl wrapper.
- Do not use harsh chemicals (such as alcohol, benzene, thinners, etc.) or detergents to clean your phone. There is a risk of this causing a fire.
- Do not subject this unit to excessive smoke or dust.
- Do not keep the phone next to credit cards or transport tickets; it can affect the information on the magnetic strips.
- Do not tap the screen with a sharp object as it may damage the phone.

- Do not expose the phone to liquid or moisture
- Use accessories, such as earphones and headsets, with caution. Ensure that cables are tucked away safely and do not touch the antenna unnecessarily.
- Please remove the data cable before powering on the handset.

#### **Electronic devices**

All mobile phones may get interference, which could affect performance.

- Do not use your mobile phone near medical equipment without requesting permission.
   Avoid placing the phone over pacemakers (i.e. in your breast pocket.)
- Some hearing aids might be disturbed by mobile phones.
- Minor interference may affect TVs, radios, PCs. etc.

72

### Road safety

Check the laws and regulations on the use of mobile phones in the areas when you drive.

- Do not use a hand-held phone while drivina.
- Give full attention to driving.
- Use a hands-free kit, if available.
- Pull off the road and park before making or answering a call if driving conditions so require.
- ▶ RF energy may affect some electronic systems in your motor vehicle such as a car stereo or safety equipment.
- If your vehicle is equipped with an air bag, do not obstruct it with installed or portable wireless equipment. It can cause serious injury due to improper performance.

If you are listening to music whilst out and about, please ensure that the volume is at a reasonable level so that you are aware of your surroundings. This is particularly imperative when attempting to cross the street.

### Avoid damage to your hearing

Damage to your hearing can occur if you are exposed to loud sound for long periods of time. We therefore recommend that you do not turn on or off the handset close to your ear. We also recommend that music and call volumes are set to a reasonable level

### Blasting area

Do not use the phone where blasting is in progress. Observe restrictions, and follow any regulations or rules.

### Potentially explosive atmospheres

- ▶ Do not use the phone at a refuelling point. Don't use near fuel or chemicals.
- Do not transport or store flammable gas. liquid, or explosives in the compartment of vour vehicle, which contains your mobile phone and accessories.

01

02

03 04

05

06

07 08

09

10

Guidelines for safe and efficient use

## Guidelines for safe and efficient use

#### In aircraft

Wireless devices can cause interference in aircraft

- Turn off your mobile phone before boarding any aircraft.
- ▶ Do not use it on the ground without crew permission.

#### Children

Keep the phone in a safe place out of small children s reach. It includes small parts which if detached may cause a choking hazard.

### **Emergency calls**

Emergency calls may not be available under all mobile networks. Therefore, you should never depend solely on your mobile phone for emergency calls. Check with your local service provider.

### **Battery information and care**

- You do not need to completely discharge the battery before recharging. Unlike other battery systems, there is no memory effect that could compromise the battery s performance.
- Use only LG batteries and chargers. LG chargers are designed to maximize the battery life.
- Do not disassemble or short-circuit the battery pack.
- Keep the metal contacts of the battery pack clean.
- Replace the battery when it no longer provides acceptable performance. The battery pack may be recharged hundreds of times until it needs replacing.
- Recharge the battery if it has not been used for a long time to maximize usability.
- Do not expose the battery charger to direct sunlight or use it in high humidity, such as the bathroom

74

- Do not leave the battery in hot or cold places, this may deteriorate the battery performance.
- Risk of explosion if battery is replaced by an incorrect type.
- ▶ Dispose of used batteries according to the manufacturer s instructions.

01

02

03

04

05

06

07

08

10

Guidelines for safe and efficient use

| Memo |  |  |  |
|------|--|--|--|
|      |  |  |  |
|      |  |  |  |
|      |  |  |  |
|      |  |  |  |
|      |  |  |  |
|      |  |  |  |
|      |  |  |  |
|      |  |  |  |
|      |  |  |  |
|      |  |  |  |
|      |  |  |  |

| Memo |
|------|
|      |
|      |
|      |
|      |
|      |
|      |
|      |
|      |
|      |
|      |
|      |

| Memo |  |  |  |
|------|--|--|--|
|      |  |  |  |
|      |  |  |  |
|      |  |  |  |
|      |  |  |  |
|      |  |  |  |
|      |  |  |  |
|      |  |  |  |
|      |  |  |  |
|      |  |  |  |
|      |  |  |  |
|      |  |  |  |

| Memo |
|------|
|      |
|      |
|      |
|      |
|      |
|      |
|      |
|      |
|      |
|      |
|      |

| Memo |  |  |  |
|------|--|--|--|
|      |  |  |  |
|      |  |  |  |
|      |  |  |  |
|      |  |  |  |
|      |  |  |  |
|      |  |  |  |
|      |  |  |  |
|      |  |  |  |
|      |  |  |  |
|      |  |  |  |
|      |  |  |  |